## <span id="page-0-0"></span>**Booking Engine | View Details**

The "Select Room" page of the Booking Engine displays a "View Room Details" link for each Room Type. The link opens a pop-out window with the Room Description, Amenities, Max Guests and an Image Slideshow.

To edit the information displayed in the View Details pop-out, follow these instructions:

- $\bullet$ [Room Type Title and Description](#page-1-0)
- $\bullet$ [Image Slide Show](https://docs.bookingcenter.com/display/MYPMS/Add+Room+Type+Images)
- $\bullet$ Amenities
- $\bullet$ [Max. Occupancy](#page-1-0)

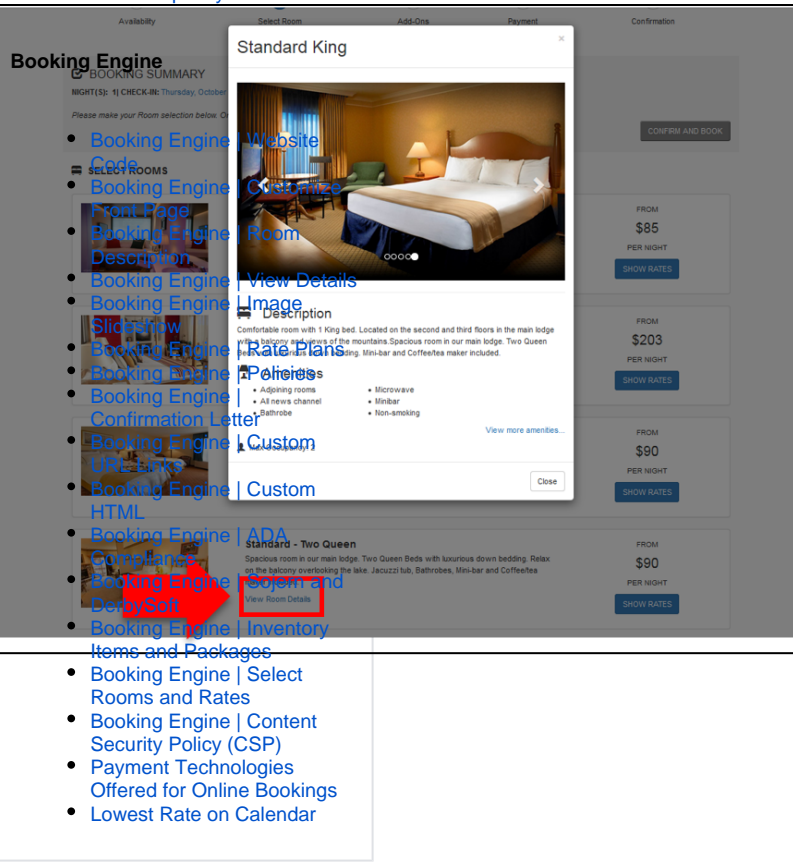

## **Room Type Title and Description**

The Description displayed is the same as the description entered in the Description of the Room Type. See [Booking Engine | Room](https://docs.bookingcenter.com/display/MYPMS/Booking+Engine+%7C+Room+Description)  [Description](https://docs.bookingcenter.com/display/MYPMS/Booking+Engine+%7C+Room+Description) The Room Type name is changed in the field titled "Room Desc:", For step-by-step instructions on how to edit this information, see [Setting up Room Types](https://docs.bookingcenter.com/display/DESKTOP/Setting+up+Room+Types)

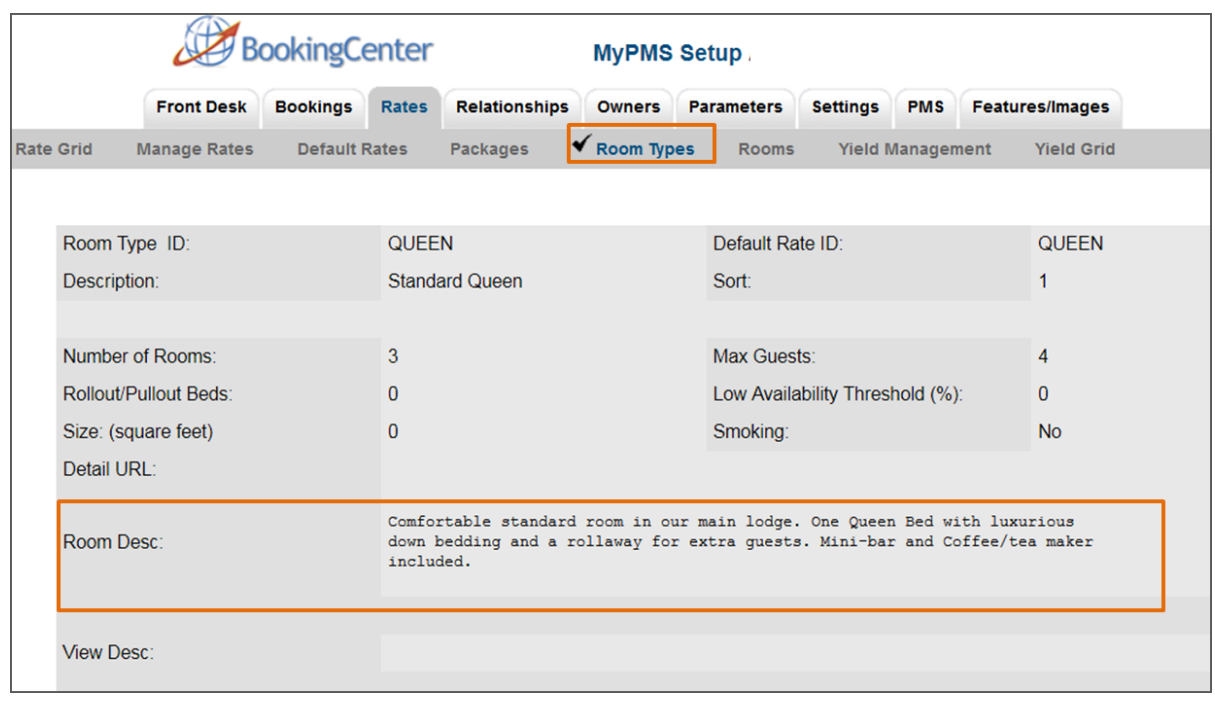

Click image to enlarge

## <span id="page-1-0"></span>**Room Type Title and Description**

The Description displayed is the same as the description entered in the Description of the Room Type. See [Booking Engine | Room](https://docs.bookingcenter.com/display/MYPMS/Booking+Engine+%7C+Room+Description)  [Description](https://docs.bookingcenter.com/display/MYPMS/Booking+Engine+%7C+Room+Description) The Room Type name is changed in the field titled "Room Desc:", For step-by-step instructions on how to edit this information, see [Setting up Room Types](https://docs.bookingcenter.com/display/DESKTOP/Setting+up+Room+Types)

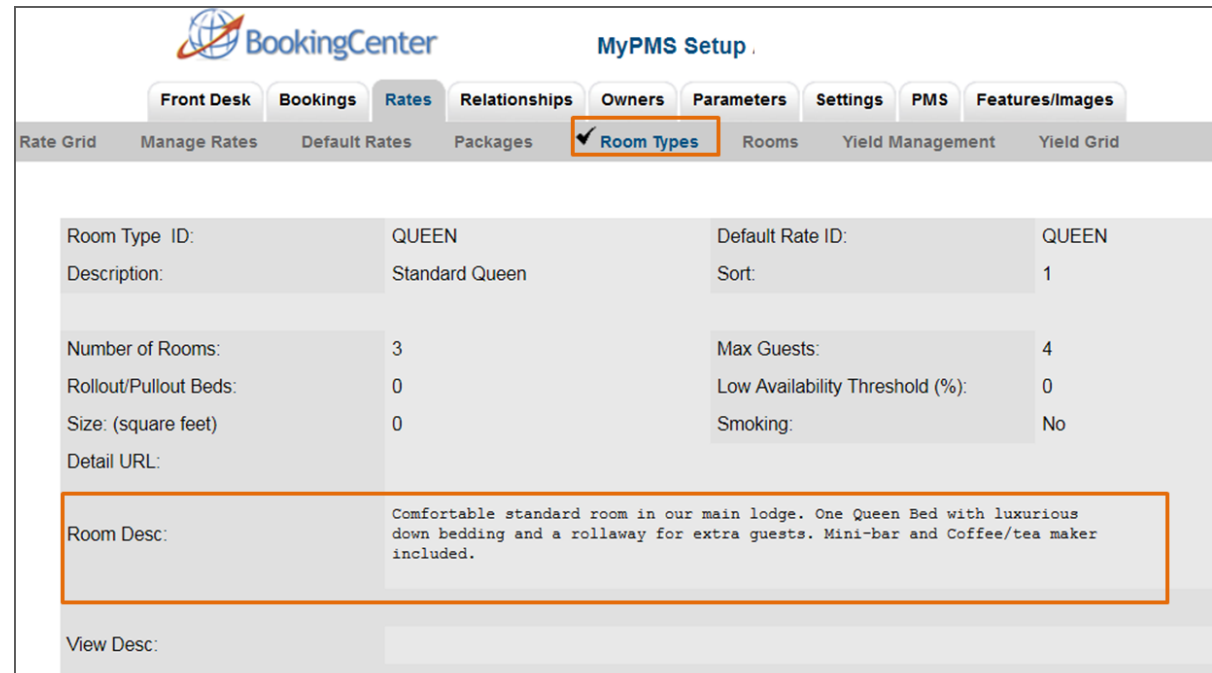

Click image to enlarge